# TIP SHEET: Ambulatory Withdrawal Management Service in SanWITS

**MANAGEMENT INFORMATION SYSTEMS** 

Ambulatory Withdrawal Management Services are provided to beneficiaries experiencing withdrawal in the following outpatient settings:

- **Level 1-WM:** Ambulatory withdrawal management without extended on-site monitoring (Mild withdrawal with daily or less than daily outpatient supervision)
- **Level 2-WM:** Ambulatory withdrawal management with extended on-site monitoring (Moderate withdrawal with daytime withdrawal management and support and supervision in a nonresidential setting)

#### **INSTRUCTIONS**

- **1. Admission** 
	- Complete required fields
		- $\circ$  Type of Treatment Service = 1-NonResidential/Outpatient Treatment/Recovery when client will be enrolled in **ODS OS Ambulatory WM**
		- $\circ$  Type of Treatment service = 2-Nonresidential/Outpatient Day Program- Intensive when client will be enrolled in **ODS IOS Ambulatory WM**
- **2. Program Enrollment** 
	- Select the **ODS OS Ambulatory WM** Program Enrollment when client will be enrolled in OS Ambulatory WM LOC
	- Select the **ODS IOS Ambulatory WM** Program Enrollment when client will be enrolled in IOS Ambulatory WM LOC
- **3. Encounters/Services –**
	- Complete required fields on the encounter screen as services are rendered
		- Service Select the appropriate level of service for Ambulatory Withdrawal Management. i.e. Ambulatory Withdrawal Mgmt **1** or Ambulatory Withdrawal Mgmt **2**
		- o **Enter the duration time in minutes** Although the field appears as optional, **it is required for billing purposes**
		- o Save and Release to Billing

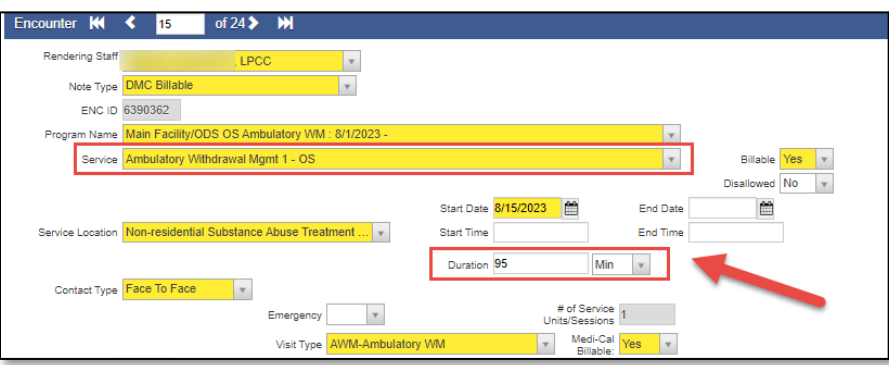

## TIP SHEET: Ambulatory Withdrawal Management Service in SanWITS

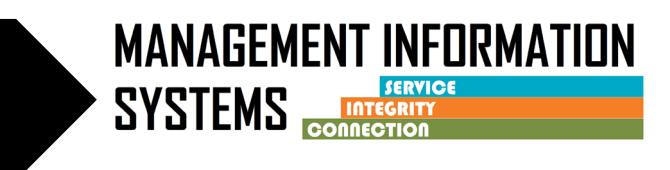

#### **IMPORTANT:**

- **4. Claim Item list –**
	- Before batching the Ambulatory WM claims, **Billing Units must be corrected** based on the service duration entered on the encounter screen – mid-point rule applies to this hourly service. hour = 1 unit with 31minute midpoint increments
		- o Go to Claim item list screen, select claim, and click on Claim profile
		- o Correct the Billing Units accordingly based on the grid below Example: Duration = 95 min – Billing Units should reflect 2

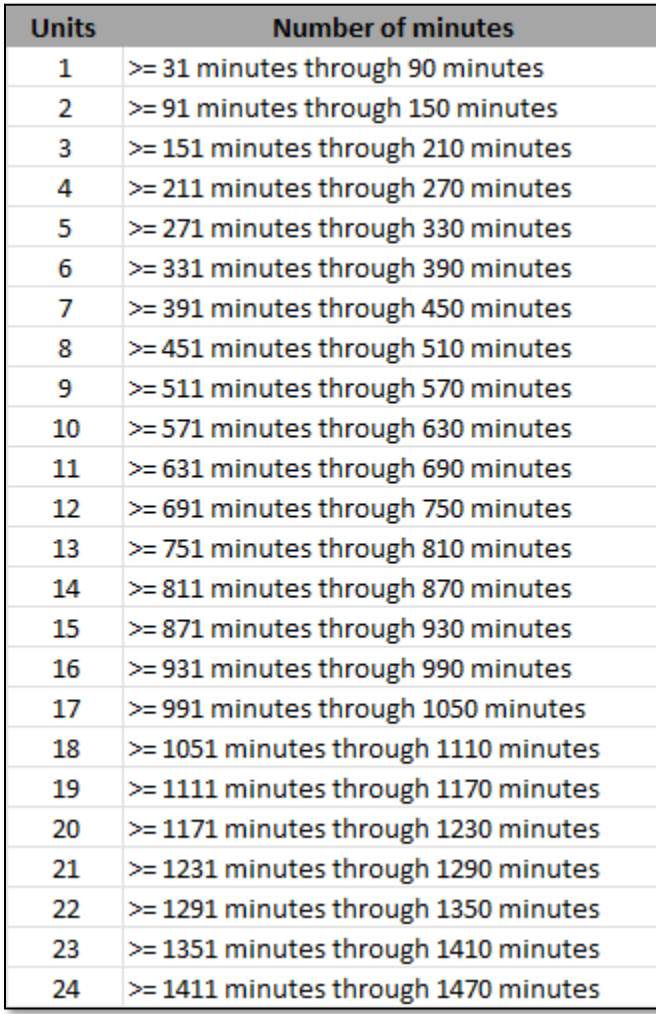

o Click Save and Finish

o Repeat step 4 for all Ambulatory WM Claims

## TIP SHEET: Ambulatory Withdrawal Management Service in San!

Release

Profile f

Group

Pregnant/P

Service

Uni

F

Hold

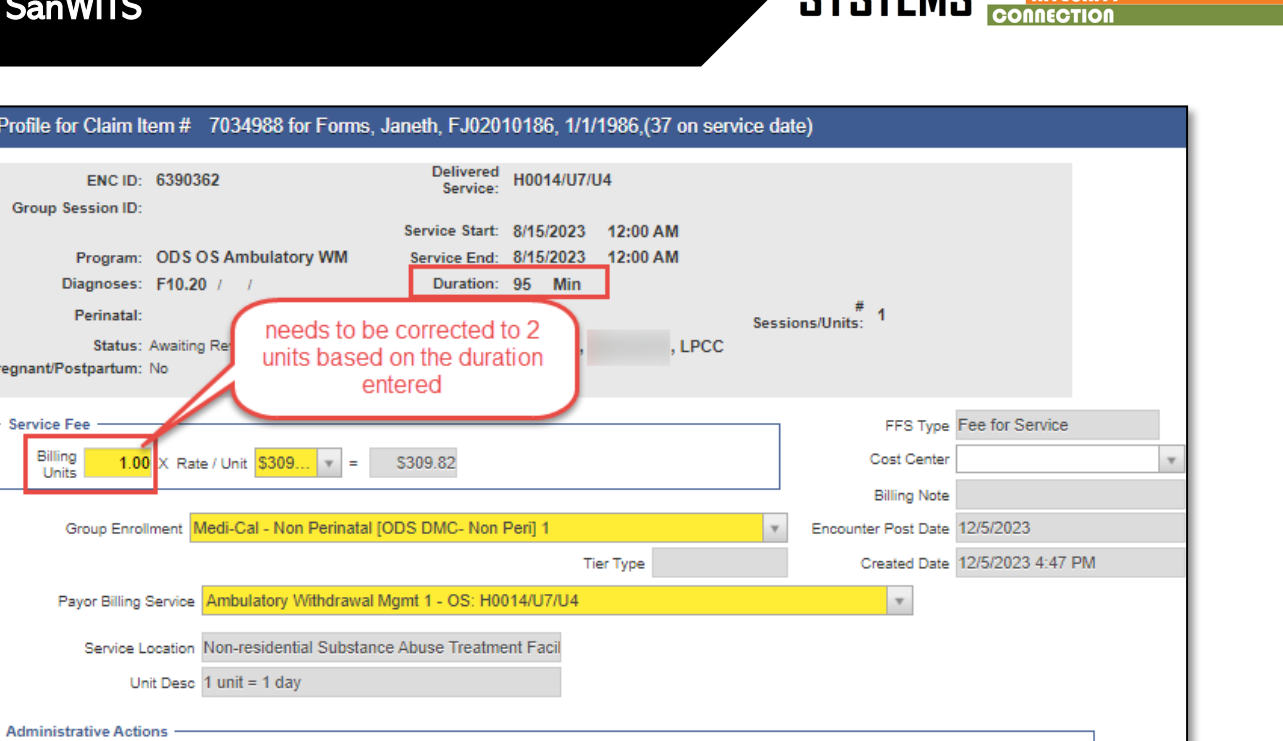

**5.** When client completes Ambulatory WM, close the ODS OS or ODS IOS Ambulatory WM program enrollment, and complete the CalOMS discharge record

Cancel

Save

Finish

• Make sure all billing and any corrections are made prior to closing the intake/episode

Reject (Back Out)

**NOTE:** A new intake/episode must be opened and new CalOMS admission completed, if the client is transferring to SUD treatment in either OS level of care **OR** IOS level of care

**MANAGEMENT INFORMATION** 

**PURTEMR** 

SERVICE